#### ونية ر الخدمات الالكترونية لوزارة الإدارة المحلية

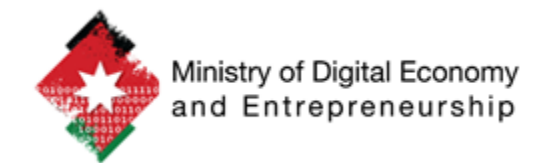

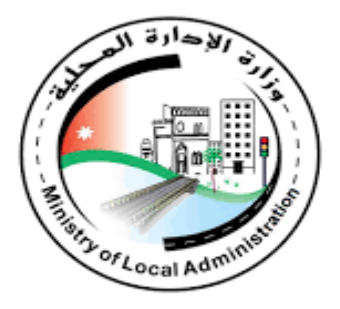

دليل مستخدم موظف اإلدارة المحلية

اإلصدار: 0.1

التاريخ: ٢٠٢٢/٤/٢٥

# **فهرس المحتويات**<br>۱

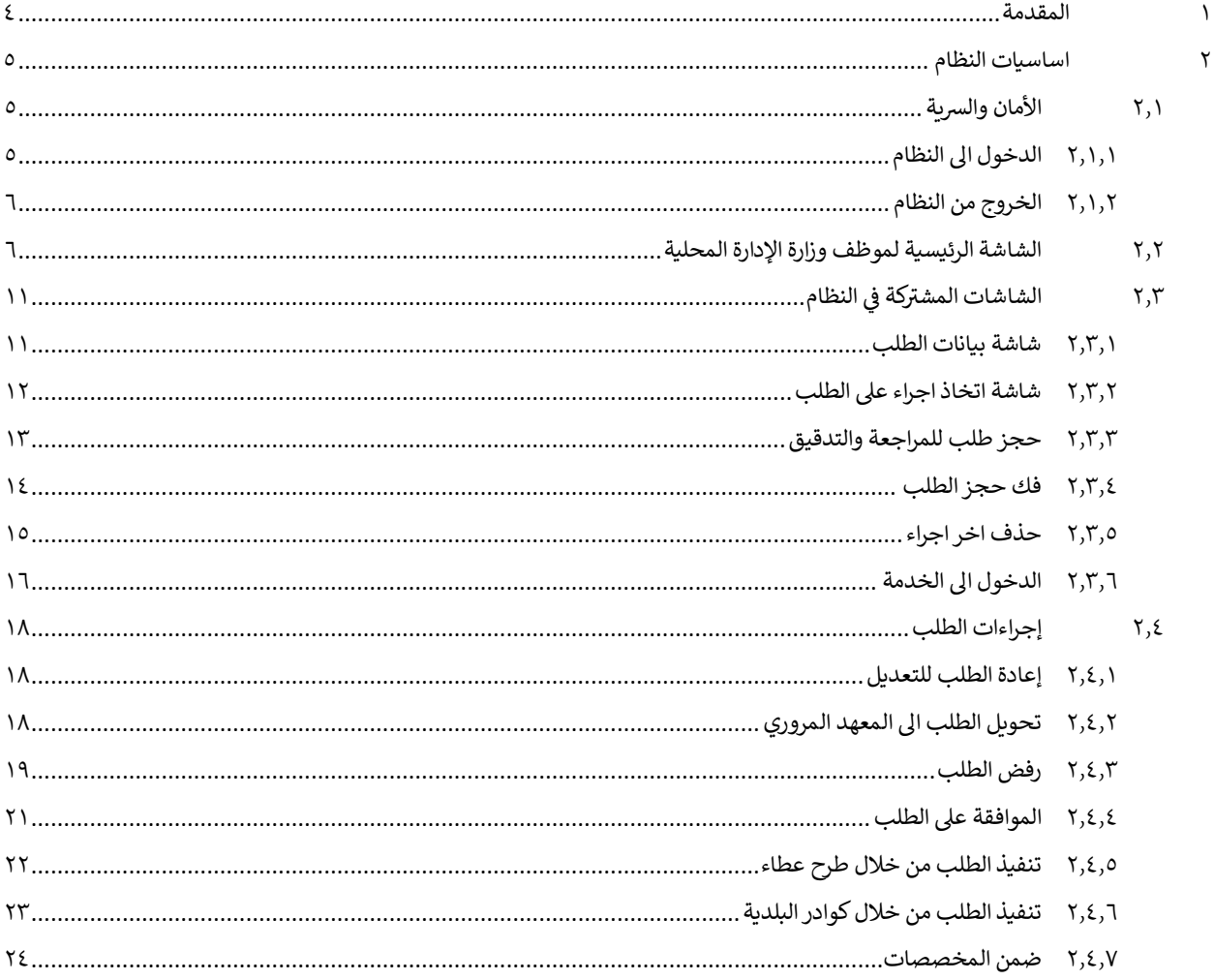

## فهرس الأشكال

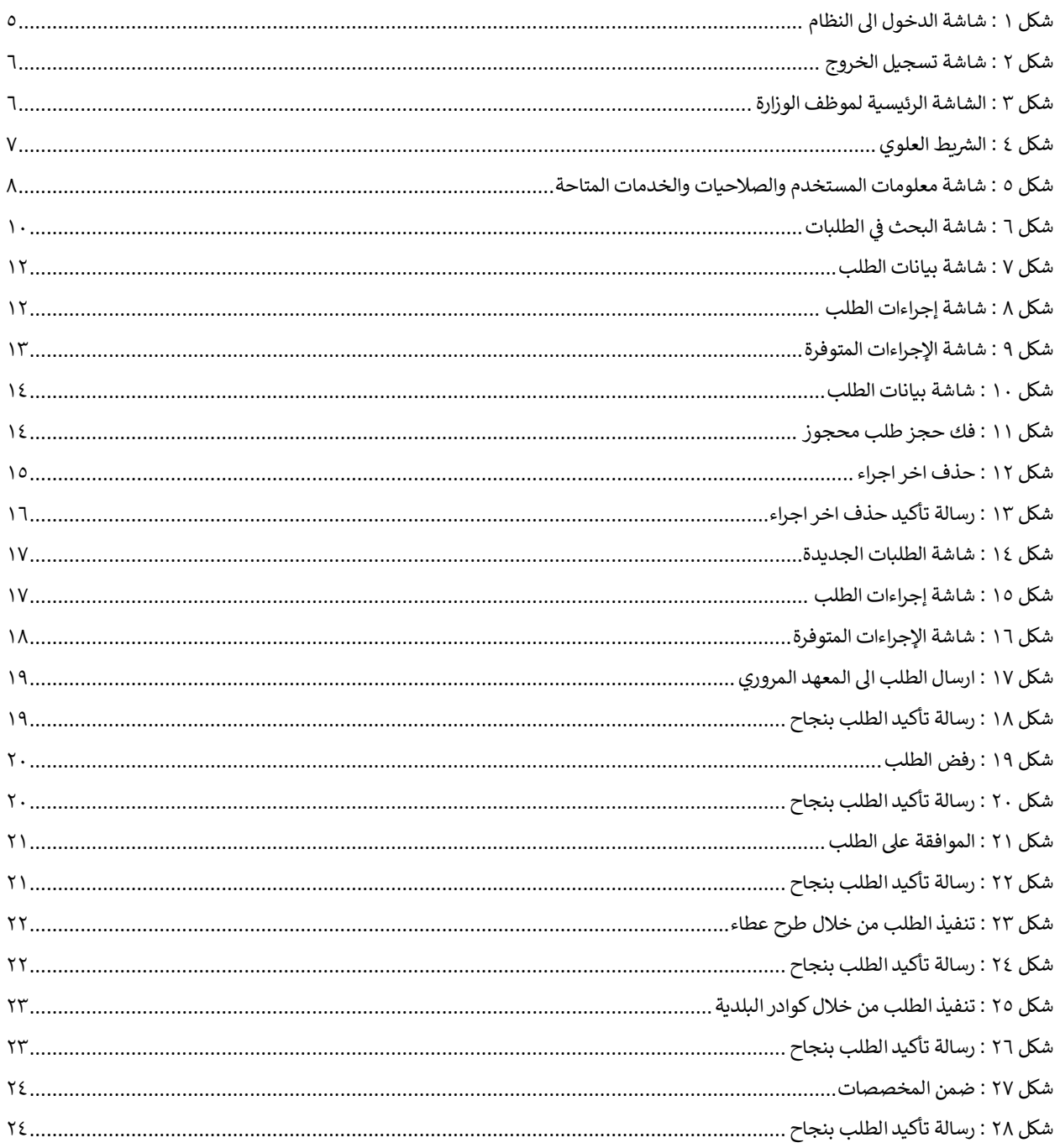

#### <span id="page-3-0"></span>1 المقدمة

تم تطوير نظام الخدمات الإلكترونية الخاص بوزارة الإدارة المحلية والذي يهدف الى أتمتة سير إجراءات الخدمات التي تقدمها الوزارة الى الجمهور عن طريق الشاشات الامامية للنظام من جانب، واتمتة سير الإجراءات التي <mark>تعال</mark>ج الطلبات الواردة الى ي ì موظفي الوزارة من جانب آخر. يتيح النظام اتمتة سير إجراءات عمل موظفي وزارة الإدارة المحلية على النحو التالي: ي ļ

- .1 الدخول اىل النظام
- .2 حجز الطلب للتدقيق والمراجعة
	- .3 التدقيق والمراجعة
- ٤. الربط الإلكتروني مع شركاء الخدمة
- 0. اخذ اجراء على الطلب وتحويله الى شركاء الخدمة
	- .6 تتبع حالة الطلب
	- .7 ارفاق الوثائق وإدخال المالحظات
	- .8 الطباعة وتسليم مخرجات الخدمة
	- ٩. استلام المرتجعات من شركة التوصيل.

هذه الوثيقة تقدم عرضا لسرتمعالجة الطلبات الواردة عىل الشاشات الخلفية للنظام لموظف وزارة اإلدارة المحلية باإلضافة اىل الخطوات التسلسلية إلنجازها .

## <span id="page-4-0"></span>2 اساسيات النظام

#### <span id="page-4-2"></span><span id="page-4-1"></span>2.1 **األمان** والرسية

#### 2.1.1 الدخول اىل النظام

الستخدام نظام اتمتة خدمات وزارة اإلدارة المحلية يجب عىل المستخدم الدخول اىل النظام باستخدام اسم المستخدم وكلمة المرور عن طريق الشاشة أدناه.

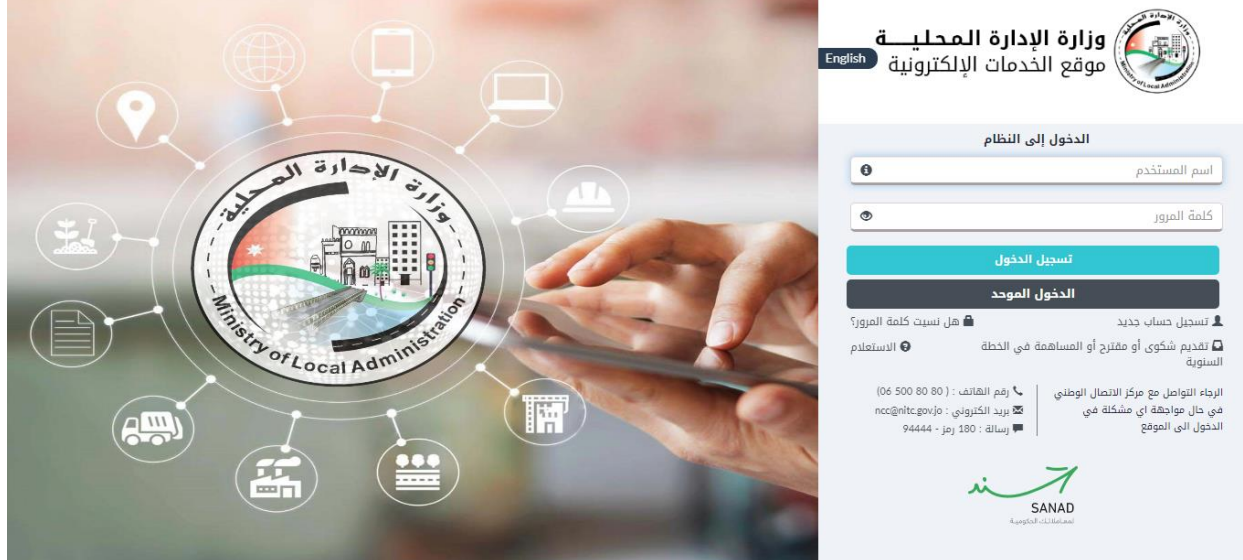

<span id="page-4-3"></span>شكل 1 : شاشة الدخول اىل النظام

ويتم الدخول بعمل الخطوات التالية:

- ١. قم بإدخال اسم المستخدم وكلمة المرور في الحقول الظاهرة في الشاشة. ي
	- .2 قم بالضغط عىل ايقونة "تسجيل الدخول".

ي حال تم الدخول بنجاح ينتقل النظام اىل الشاشة الرئيسية للموظف لمتابعة العمل. ف

## <span id="page-5-0"></span>2.1.2 الخروج من النظام

لتسجيل الخروج من النظام قم بالضغط على ايقونة "حسابي" ومن ثم الضغط على "تسجيل الخروج".

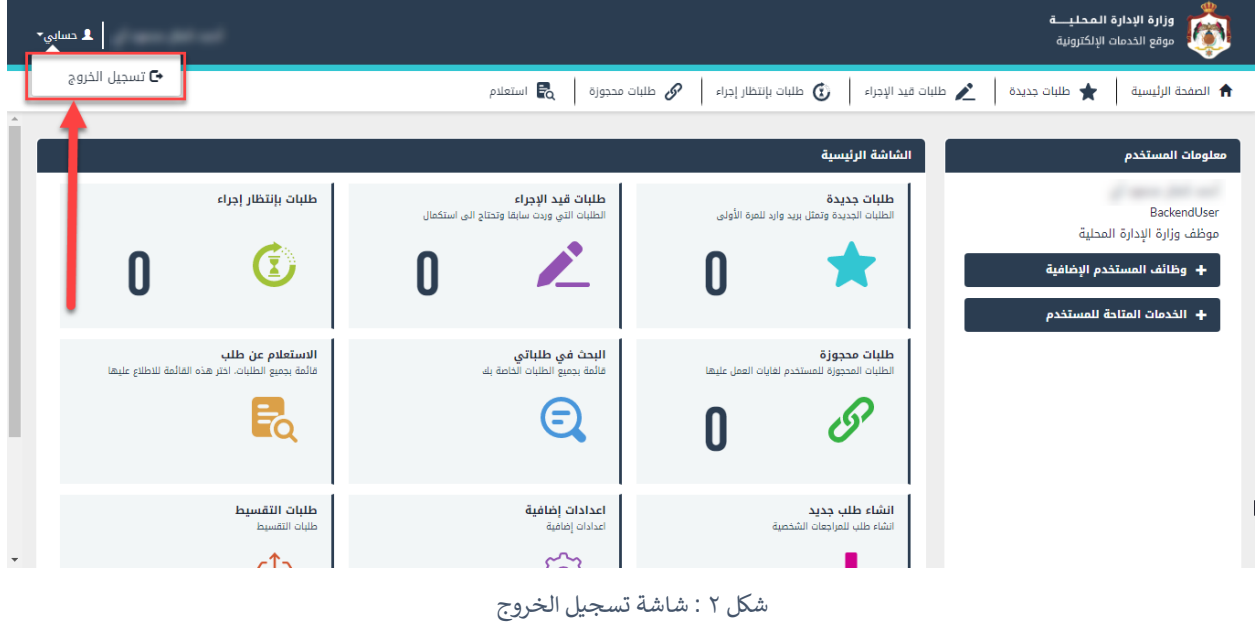

#### <span id="page-5-2"></span><span id="page-5-1"></span>2.2 الشاشة الرئيسية لموظف وزارة اإلدارة المحلية

عند دخول موظف الوزارة اىل النظام باستخدام اسم المستخدم وكلمة المرور ينتقل النظام اىل الشاشة التالية.

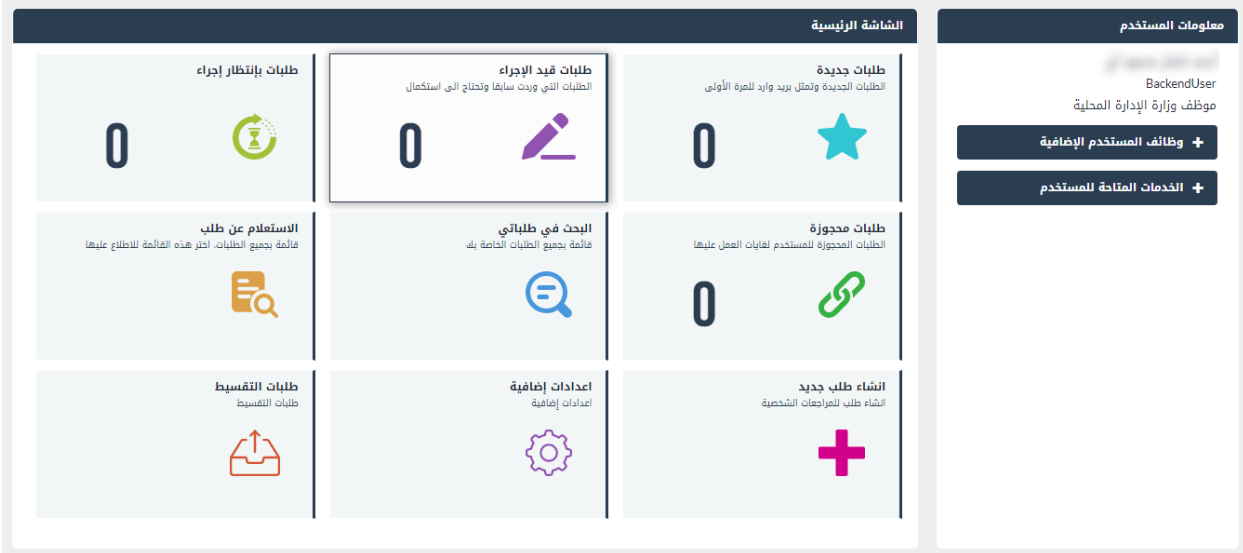

<span id="page-5-3"></span>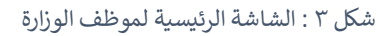

### **رشيط العلوي ال**

تتكون شاشة موظف الوزارة من شريط علوي يظهر فيه ايقونات يمكن الضغط عليها للانتقال الى صفحات أخرى من النظام.

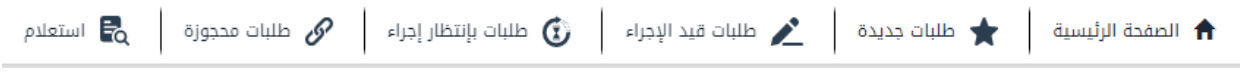

<span id="page-6-0"></span>شكل ٤ : الشريط العلوي

الجدول التالي يوضح ذلك.

| الرابط (الايقونة)                   | الوصف                                |
|-------------------------------------|--------------------------------------|
| <b>A</b> الصفحة الرئيسية            | الانتقال الى الصفحة الرئيسية.        |
| طلبات جديدة $\bigstar$              | الانتقال الى شاشة الطلبات الجديدة.   |
| محمد طلبات قيد الإجراء              | الانتقال الى شاشة طلبات قيد الإجراء. |
| انی طلبات بإنتظار إجراء $\mathbb G$ | الانتقال الى شاشة بانتظار إجراء      |
| طلبات محجوزة $\mathscr{P}$          | الانتقال الى شاشة الطلبات المحجوزة   |
| استعلام $\mathbb{F}_{\alpha}$       | الانتقال الى شاشة الإستعلام.         |

#### **معلومات المستخدم**

بينما ينقسم الجزء الأسفل في شاشة موظف الوزارة الى جزئين، حيث تعرض في الجزء الأيمن معلومات عن المستخدم، ي i الوظائف االضافية والخدمات المتاحة للمستخدم. توضح الشاشة التالية معلومات المستخدم، حيث تحتوي عىل معلومات المستخدم، الوظائف وصالحيات الخدمات.

|                                                                               |                                                                 | الشاشة الرئيسية                                              | معلومات المستخدم                                                                                                    |
|-------------------------------------------------------------------------------|-----------------------------------------------------------------|--------------------------------------------------------------|----------------------------------------------------------------------------------------------------|
| طلبات بإنتظار إجراء<br>$\bigcirc$                                             | طلبات قيد الإجراء<br>الطلبات التى وردت سابقا وتحتاج الى استكمال | طلبات جديدة<br>الطلبات الجديدة وتمثل بريد وارد للمرة الأولى  | Backenguser<br>موظف وزارة الإدارة المحلية<br>— وظائف المستخدم الإضافية<br>معالجة الطلبات<br>البحث في الطلبات                              |
| الاستعلام عن طلب<br>قائمة بجميع الطلبات، اختر هذه القائمة للاطلاع عليها<br>E. | البحث في طلباتي<br>قائمة بجميع الطلبات الخاصة بك<br>8           | طلبات محجوزة<br>الطلبات المحجوزة للمستخدم لغايات العمل عليها | شاشة الأقساط<br>شاشة أعمال النظام<br>تقديم الطلبات<br>مسؤول كشف<br>— الخدمات المتاحة للمستخدم                                             |
| طلبات التقسيط<br>طلبات التقسيط                                                | اعدادات إضافية<br>اعدادات إضافية                                | انشاء طلب جديد<br>انشاء طلب للمراجعات الشخصية                | ♦ إصدار رخصة برج اتصالات<br>+ خدمة تقسيط رسوم الأبنية والتحققات<br>والمهن<br>+ إصدار تصريح دفن الموتى<br>+ خدمة الشكاوى والمقترحات وطلبات |
|                                                                               |                                                                 |                                                              | الصبانة                                                                                                    |

<span id="page-7-0"></span>شكل 5 : شاشة معلومات المستخدم والصالحيات والخدمات المتاحة

#### **الشاشة الرئيسية**

يوضح الجدول التالي الأيقونات التي تظهر في الشاشة الرئيسية من شاشة موظف الوزارة، وهي عبارة عن فلاتر على حالات ي الطلب:

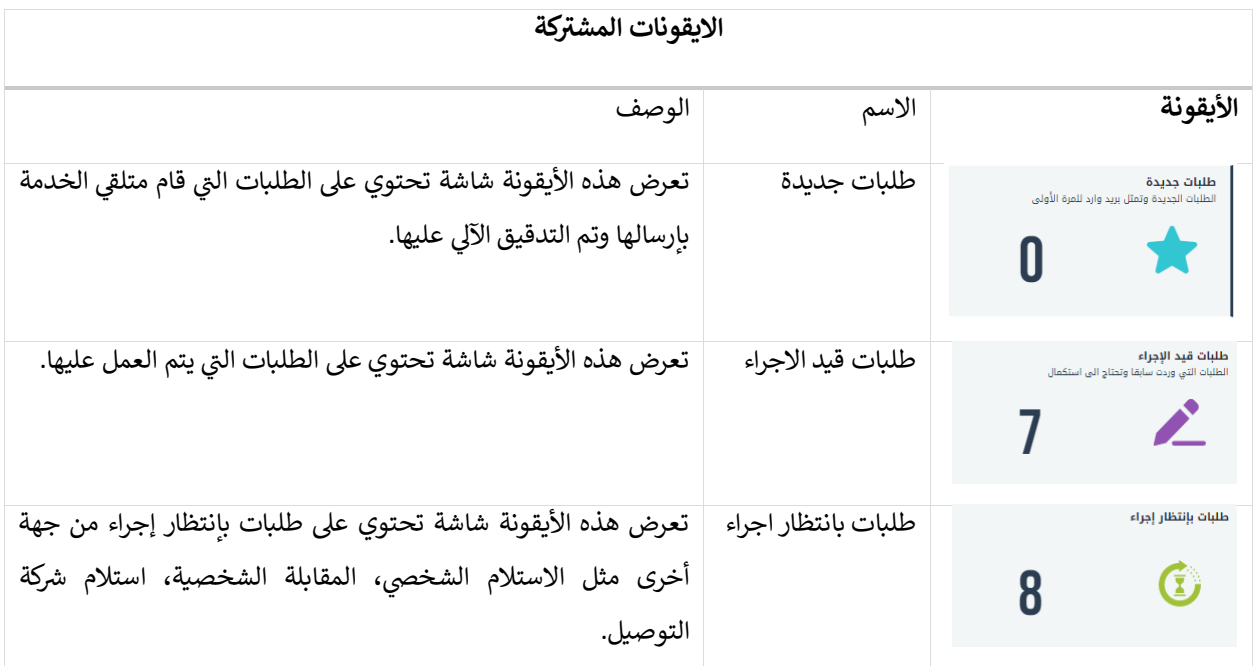

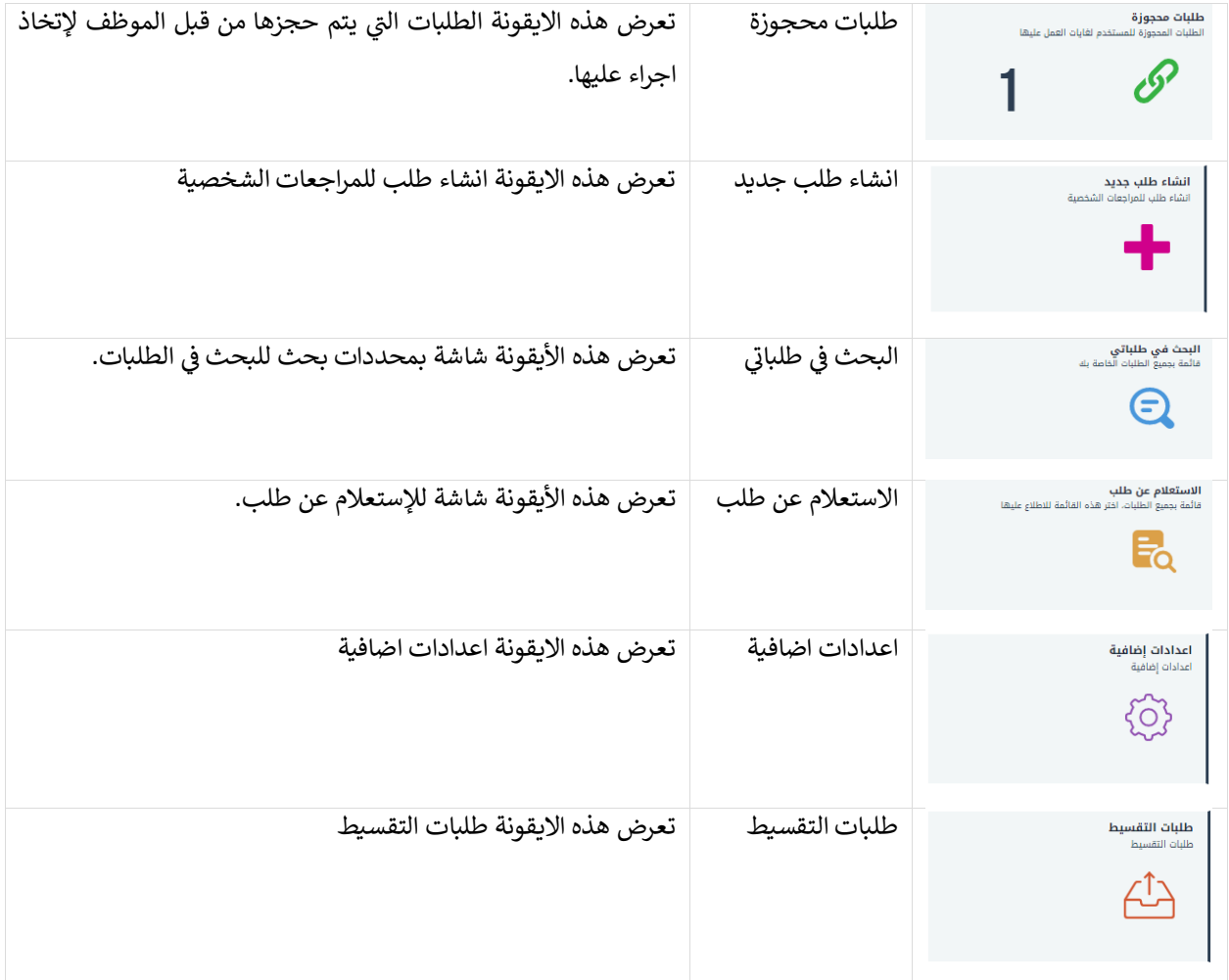

#### **ي <sup>ي</sup> طلباتر شاشة البحث ف**

ي ֦֧֦֧֦֧֢ׅ֢ׅ֧ׅׅׅׅ֪ׅ֚֚֚֚֡֝֜֜֓֡֡֜֜֜֡֜֡֜֡֜֡֜֓֡֬ .<br>تستخدم شاشة البحث في طلباتي للبحث عن طلب باستخدام محددات معينة. ي

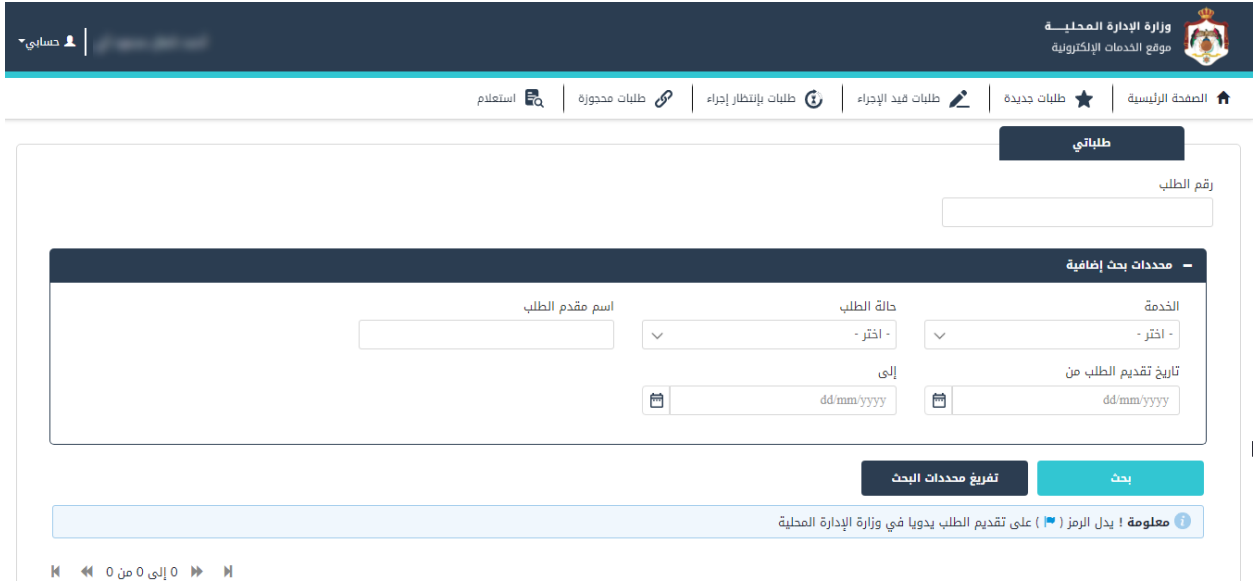

<span id="page-9-0"></span>شكل ٦ : شاشة البحث في الطلبات ي

- البحث باستخدام رقم الطلب حسب الخطوات التالية:
- ١. قم بكتابة رقم الطلب في حقل رقم الطلب، حيث يقوم النظام بعرض ارقام الطلبات حسب رقم المدخل.
	- البحث عن طريق محددات بح ث إضافية حسب الخطوات التالية:
- ١. قم بإدخال أحد محددات البحث التالية (اسم الخدمة، حالة الطلب، الرقم الوطني/الشخصي لمقدم الطلب، تاريخ تقديم الطلب من، تاريخ تقديم الطلب الى)
	- .2 قم بالضغط عىل ايقونة "بحث" لعرض نتائج البحث.
	- قم بالضغط عىل ايقونة "تفري غ محددات البحث " لتفري غ حقول محددات البحث.
		- االنتقال اىل شاشة الطلب حسب الخطوات التالية:
		- ١. قم بالضغط على رابط رقم الطلب في جدول الطلبات الجديدة.
	- عرض الطلبات حسب محددات البحث عىل شكل جدول يحتوي المعلومات التالية:
		- .1 رقم الطلب
		- .2 اسم الخدمة
		- .3 اسم مقدم الطلب
		- ٤. تاريخ تقديم الطلب
			- .5 حالة الطلب
		- ٦. الدور الوظيفي المسؤول عن اتخاذ الإجراء التالي. ي ֚֚֚֡
			- .7 محجوز لدى .

.8 ايقونة فك الحجز .

#### **شاشة انشاء طلب جديد**

تستخدم شاشة انشاء طلب جديد إلنشاء طلب من قبل موظف الوزارة، اتبع الخطوات التالية إلنشاء طلب:

- .1 قم بتحديد نوع مقدم الطلب.
- .2 قم باختيار نوع الخدمة، ثم قم بتعبئة المعلومات المطلوبة حسب نوع مقدم الطلب.
	- .3 قم بالنقر عىل التعهد، ثم قم بالنقر عىل "انشاء".

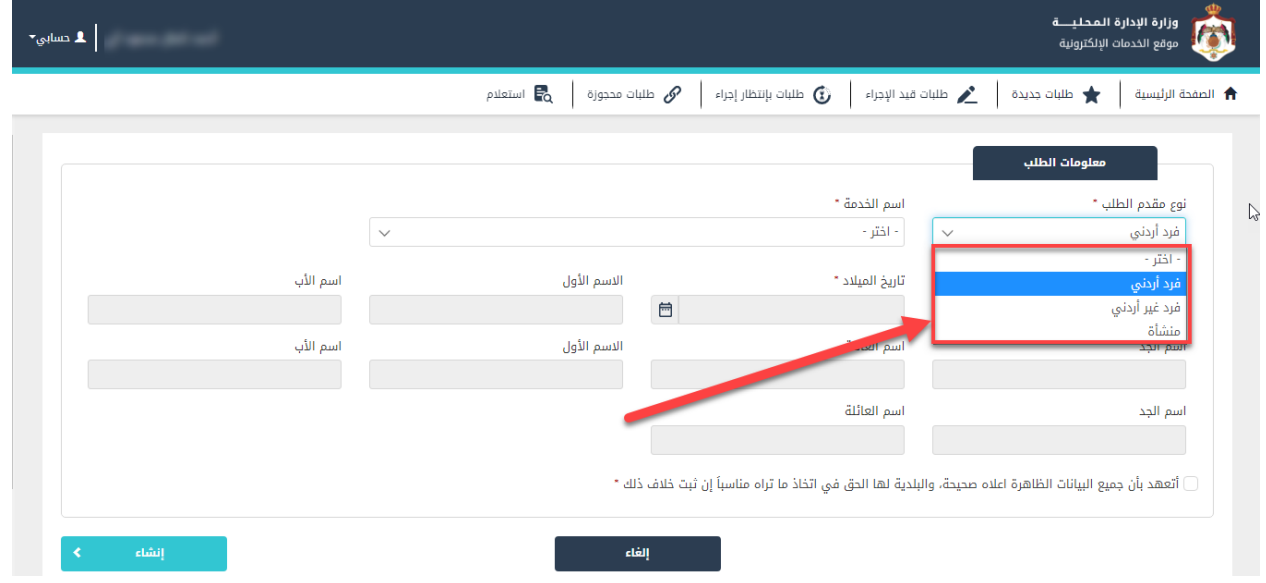

#### <span id="page-10-0"></span>٢٫٣ الشاشات المشتركة في النظام ر

#### <span id="page-10-1"></span>2.3.1 شاشة بيانات الطلب

تتكون شاشة بيانات الطلب من جزئين، حيث يحتوي الجزء الايمن من الشاشة على تبويبين: ,

- .1 بيانات الطلب .
- .2 إجراءات الطلب.

يحتوي تبويب "بيانات الطلب" على بيانات الطلب كما تم استيفاء بياناته من قبل متلقي الخدمة وتكون حقول بيانات الطلب ي فقط للاستعراض، ولا يمكن التعديل عليها ويمكن التنقل بين شاشات الطلب وذلك بالضغط على ايقونة "السابق" و "التالي"، كما يظهر في الشاشة أدناه. ي

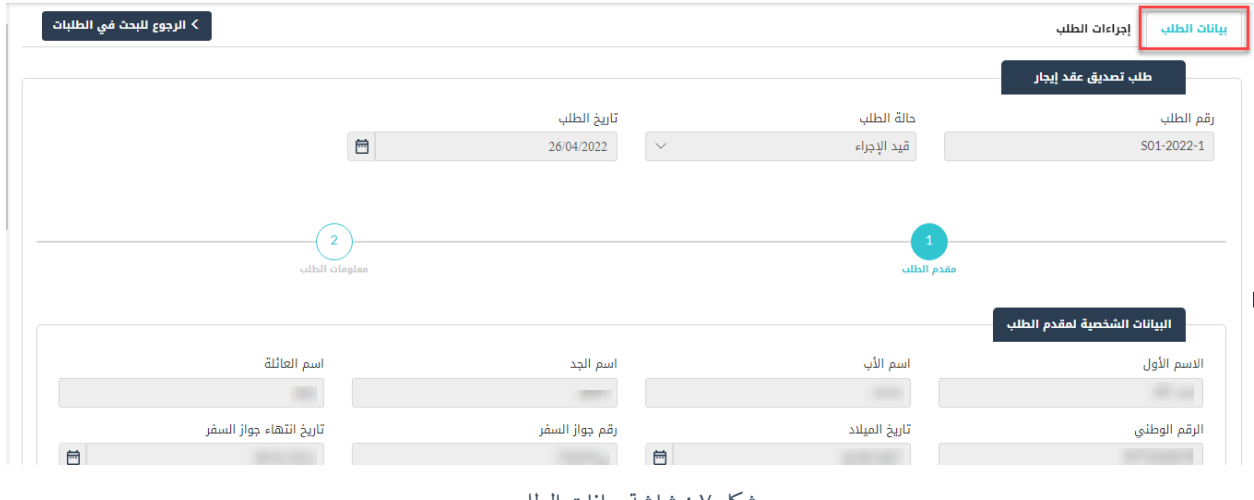

<span id="page-11-1"></span>شكل 7 : شاشة بيانات الطلب

ويحتوي تبويب "إجراءات الطلب" على معلومات الطلب وجدول يوضح تسلسل الإجراءات التي تم اتخاذها على الطلب من قبل مستخدمي النظام وايقونة "اتخاذ إجراء" لأخذ إجراء على الطلب، الشكل التالي يوضح ذلك:

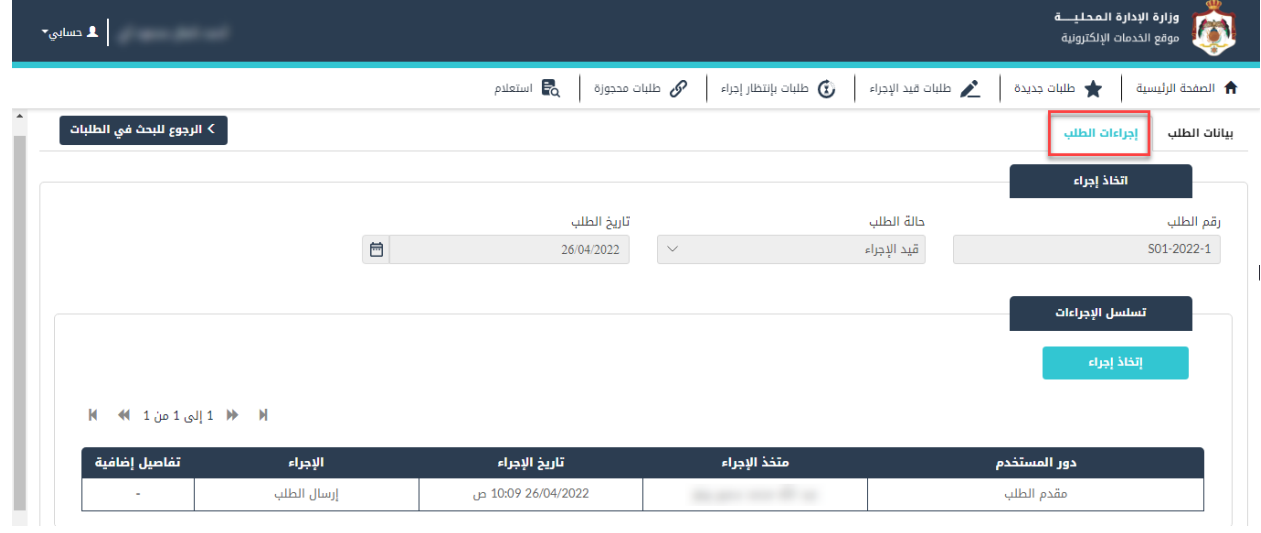

<span id="page-11-2"></span>شكل 8 : شاشة إجراءات الطلب

#### <span id="page-11-0"></span>2.3.2 شاشة اتخاذ اجراء عىل الطلب

عند الضغط على ايقونة "اتخاذ إجراء" من شاشة إجراءات الطلب، ينتقل النظام الى شاشة الإجراءات المتوفرة، كما يظهر في الشاشة التالية:

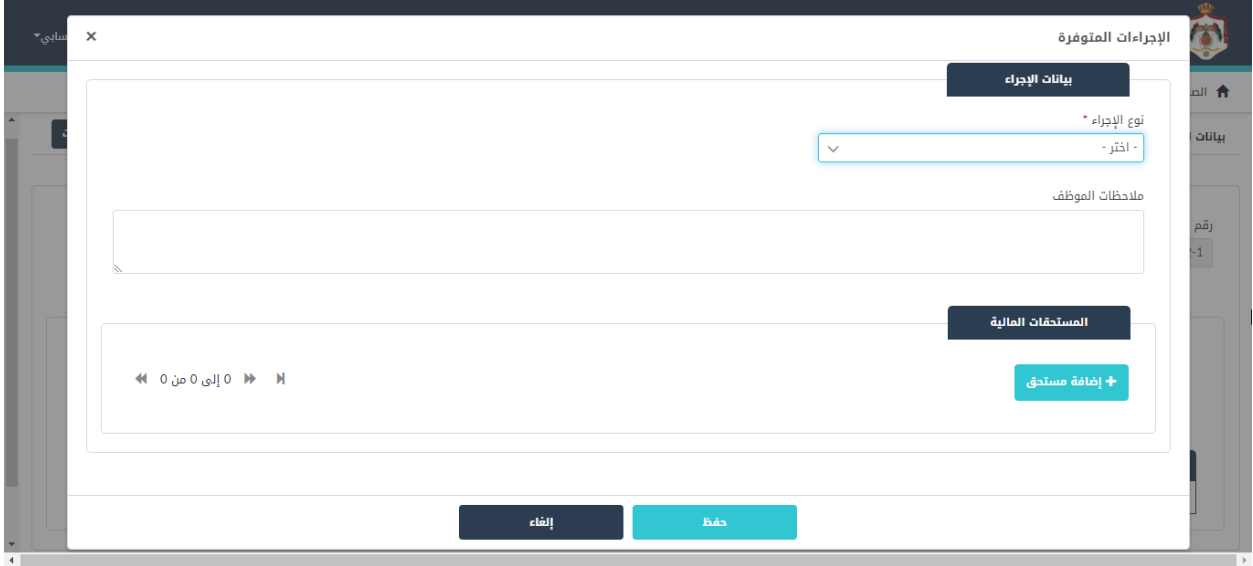

<span id="page-12-1"></span>شكل 9 : شاشة اإلجراءات المتوفرة

لاتخاذ إجراء على الطلب يتم اختيار الإجراء من القائمة المنسدلة لنوع الإجراء، حيث حسب حالة الطلب يظهر في القائمة المنسدلة فقط الإجراءات التي يمكن اتخاذها على الطلب.

#### <span id="page-12-0"></span>2.3.3 حجز طلب للمراجعة والتدقيق

لحجز طلب من الطلبات الجديدة للمراجعة والتدقيق قم بعمل الخطوات التالية:

- .1 من شاشة موظف الوزارة/الشاشة الرئيسية، قم بالضغط عىل ايقونة طلبات جديدة، حيث ينتقل النظام اىل شاشة تحتوي عىل طلبات جديدة.
- .2 قم باختيار أحد الطلبات والضغط عىل رابط رقم الطلب ، حيث ينتقل النظام اىل شاشة بيانات الطلب.

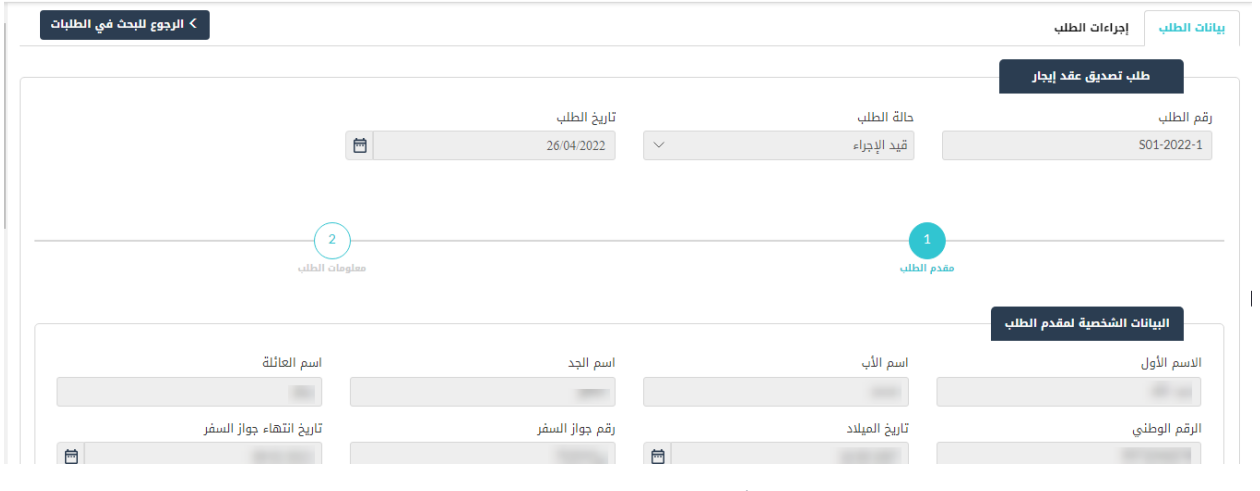

<span id="page-13-1"></span>شكل 10 : شاشة بيانات الطلب

مالحظة:

• عند الدخول عىل الطلب، يتم حجز الطلب باسم الموظف.

#### <span id="page-13-0"></span>2.3.4 فك حجز الطلب

لفك حجز الطلب قم بعمل الخطوات التالية:

.1 من شاشة موظف الوزارة/الشاشة الرئيسية، قم بالضغط عىل ايقونة الطلبات المحجوزة، حيث ينتقل النظام اىل ي. شاشة تحتوي عىل الطلبات المحجوزة لدى موظف معر

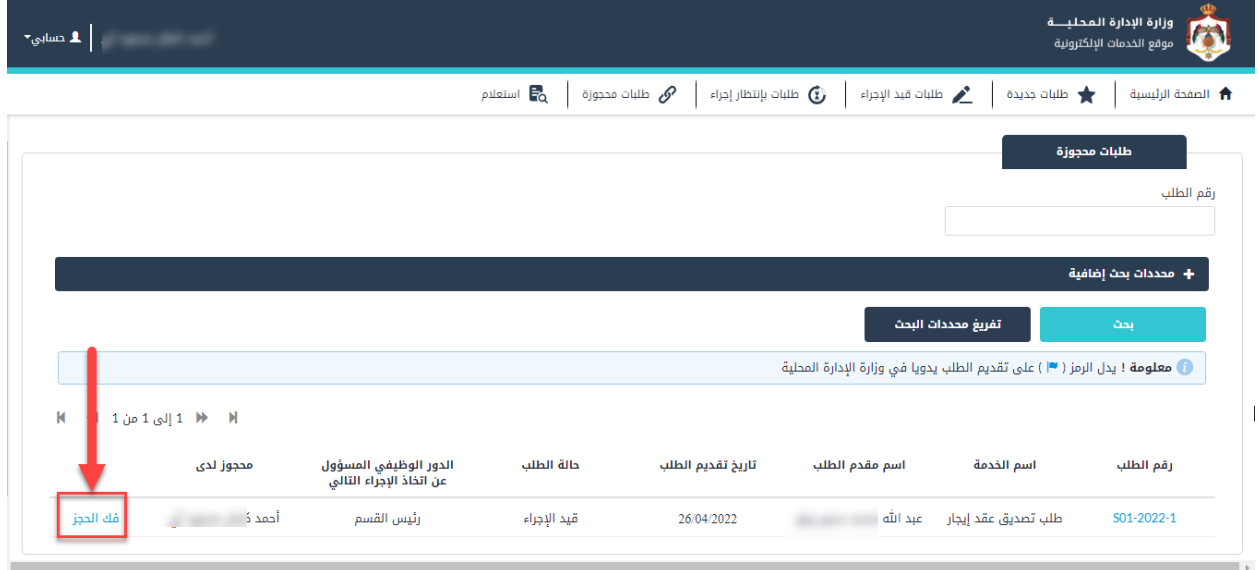

<span id="page-13-2"></span>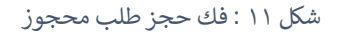

.2 قم بالضغط عىل رابط "فك الحجز"، لفك حجز الطلب.

#### <span id="page-14-0"></span>2.3.5 حذف اخر اجراء

لحذف آخر إجراء قم بعمل الخطوات التالية:

- .1 من الشاشة الرئيسية لموظف ا لوزارة، قم بالضغط عىل ايقونة الطلبات المحجوزة، حيث ينتقل النظام اىل شاشة تحتوي عىل طلبات محجوزة
- .2 قم باختيار أحد الطلبات والضغط على رابط رقم الطلب  $\frac{\text{S01-2022-1}}{\text{.501-2022}}$  ، حيث ينتقل النظام الى شاشة بيانات الطلب.
	- .3 قم بالضغط عىل تبويب "إجراءات الطلب"

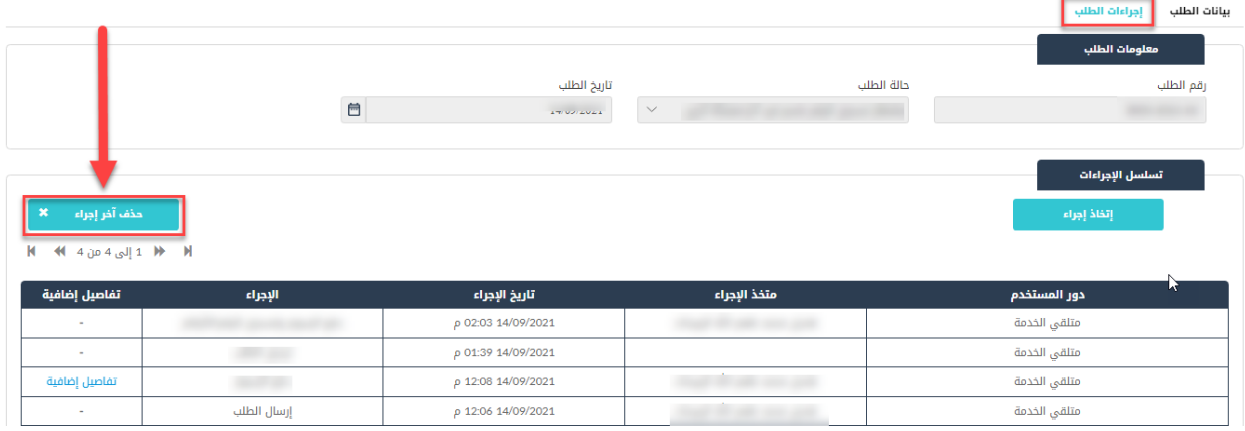

<span id="page-14-1"></span>شكل 12 : حذف اخر اجراء

.4 قم بالضغط عىل ايقونة "حذف آخر إجراء"، حيث يظهر النظام رسالة تأكيد.

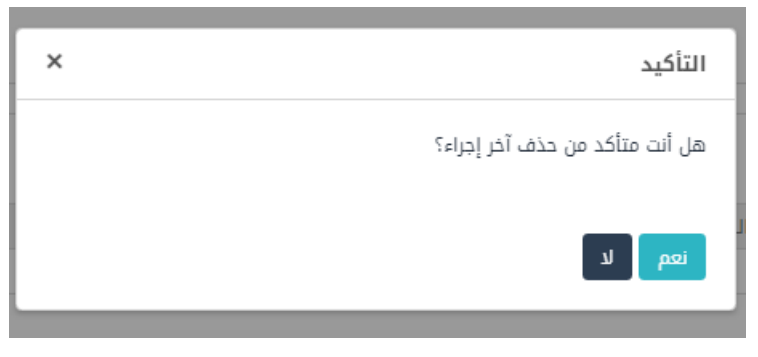

شكل 13 : رسالة تأكيد حذف اخر اجراء

مالحظة:

<span id="page-15-1"></span>لا يمكن حذف اخر اجراء عندما تكون حالة الطلب واحدة من الحالات التالية: .1 إرسال الطلب.

#### 2.3.6 الدخول اىل الخدمة

<span id="page-15-0"></span>إجراءات الخدمة هي سلسلة مترابطة من الخطوات التي يتم تنفيذها على النظام، حيث يقوم متلقي الخدمة بالدخول الى ي النظام واختيار الخدمة وإدخال بيانات الطلب وإرساله، حيث تتم هذه الخطوات عىل الواجهات األمامية للنظام. ومن ثم يتم مراجعة وتدقيق بيانات الطلب من قبل موظف الوزارة عىل الواجهات الخلفية، وبناء عىل نتيجة التدقيق والمراجعة يتم إرسال الطلب وأخذ القرار. يستلم متلقى الخدمة إشعار بنتيجة القرار ليتم دفع الرسوم وتحديد آلية التوصيل. ي

سلسلة الخطوات التي تمر بها عملية التدقيق والمراجعة على الوجهات الخلفية لأي خدمة هي:

- ١. النقر على ايقونة "طلبات جديدة" من الشاشة الرئيسية لموظف الوزارة.
- .2 البحث عن الطلب من خالل رقم الطلب او ادخال أحد محددات البحث.
	- ٣. النقر على رقم الطلب

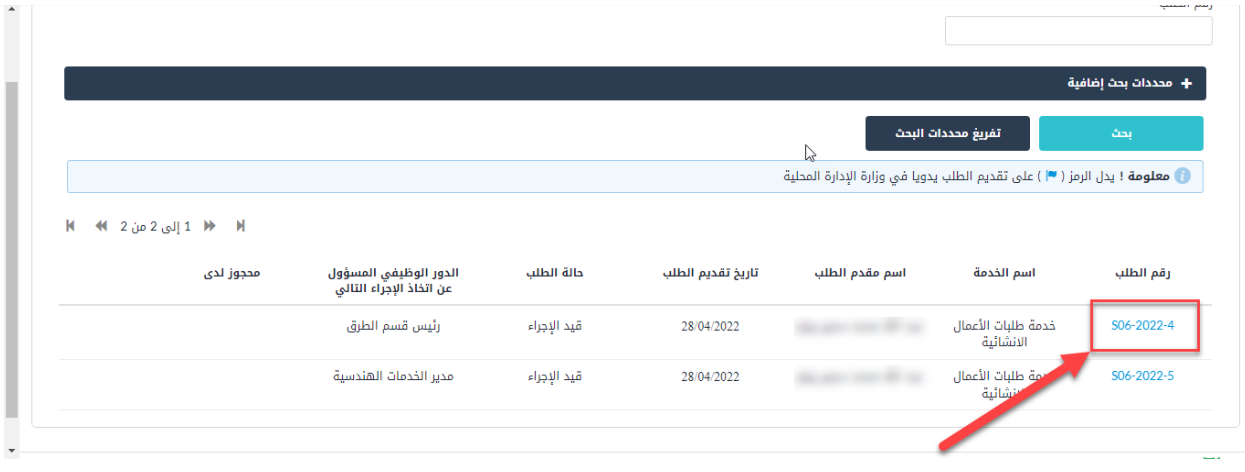

<span id="page-16-0"></span>شكل 14 : شاشة الطلبات الجديدة

- .4 النقر عىل تبويب " إجراءات الطلب".
- .5 ثم النقر عىل ايقونة "اتخاذ اجراء".

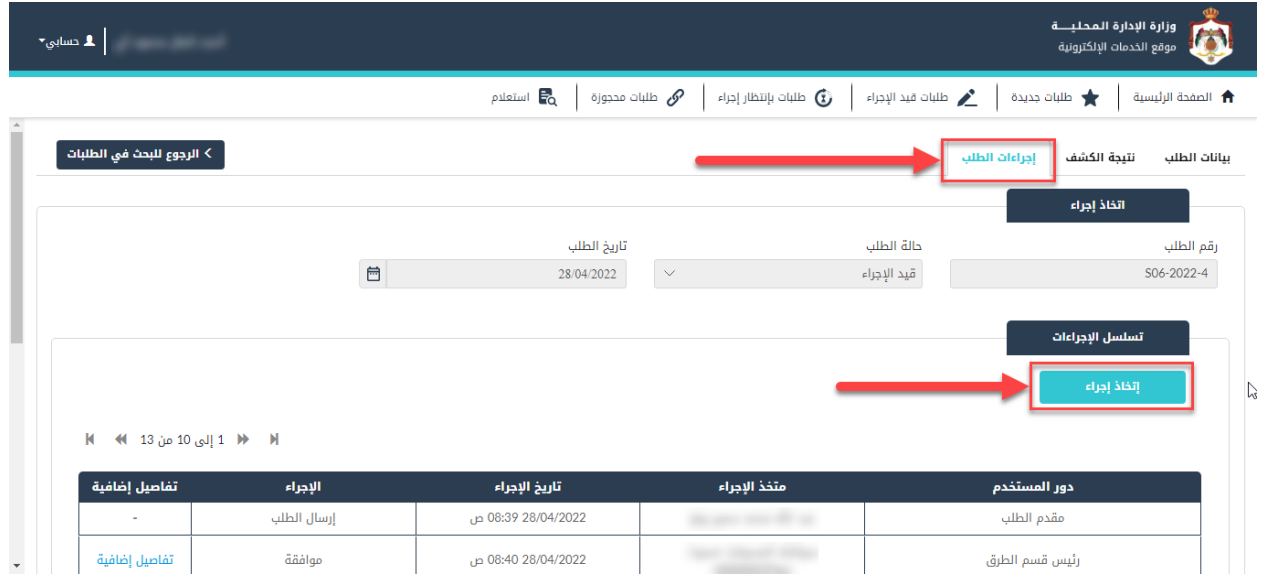

<span id="page-16-1"></span>شكل 15 : شاشة إجراءات الطلب

- .6 قم باختيار نوع اإلجراء المناسب.
- .7 قم بالنقر عىل ايقونة "حفظ".

مالحظة:

● تصبح حال الطلب "مرفوض" في حال تم رفض الطلب.

- تصبح حال الطلب "قيد التعديل" في حال تم تحويل الطلب الى متلقي الخدمة لتعديل الطلب.
	- تصبح حالة الطلب "تمت الموافقة" في حال تم اتخاذ اجراء "موافقة". ļ
		- يظهر النظام رسالة تأكيد، انه تم اتخاذ اإلجراء بنجاح.

#### <span id="page-17-0"></span>**2.4 إجراءات الطلب**

#### 2.4.1 إعادة الطلب للتعديل

١. في حال كان نوع الاجراء "إعادة الطلب للتعديل"، سيقوم هذا الاجراء بإرسال الطلب الى متلقي الخدمة.

<span id="page-17-1"></span>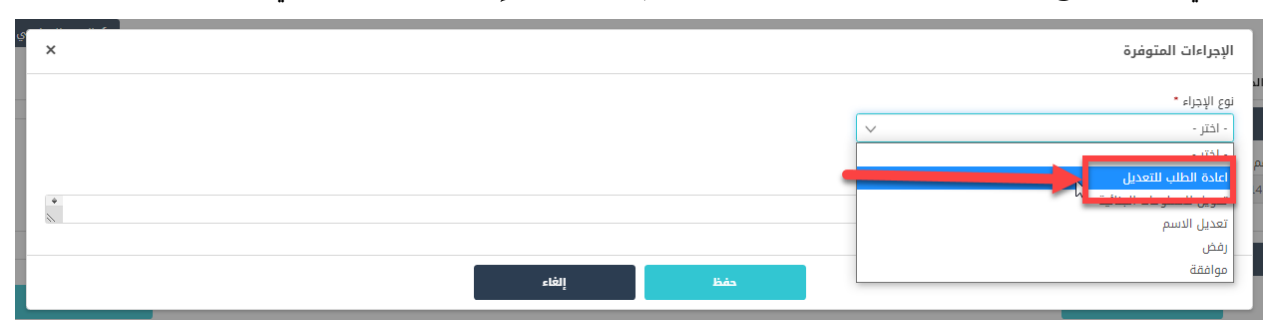

#### <span id="page-17-3"></span>شكل 16 : شاشة اإلجراءات المتوفرة

- ٢. عند تعديل الطلب وإعادة ارساله من قبل متلقي الخدمة، يقوم موظف إدارة الوزارة بالنقر على ايقونة "طلبات قيد االجراء" ومن ثم النقر عىل رقم الطلب.
	- .3 النقر عىل تبويب "إجراءات الطلب" ثم عىل ايقونة "اتخاذ اجراء"، واتخاذ االجراء المناسب.

#### <span id="page-17-2"></span>2.4.2 تحويل الطلب اىل المعهد المروري

١. في حال اختيار نوع الاجراء "تحويل الطلب الى المعهد المروري"، سيقوم هذا الاجراء بإرسال الطلب الى المعهد المروري. ֦֧֦֧֦֧֢ׅ֢ׅ֧ׅׅׅׅ֪ׅ֚֚֚֚֡֝֜֜֓֡֡֜֜֜֡֜֡֜֡֜֡֜֓֡֬

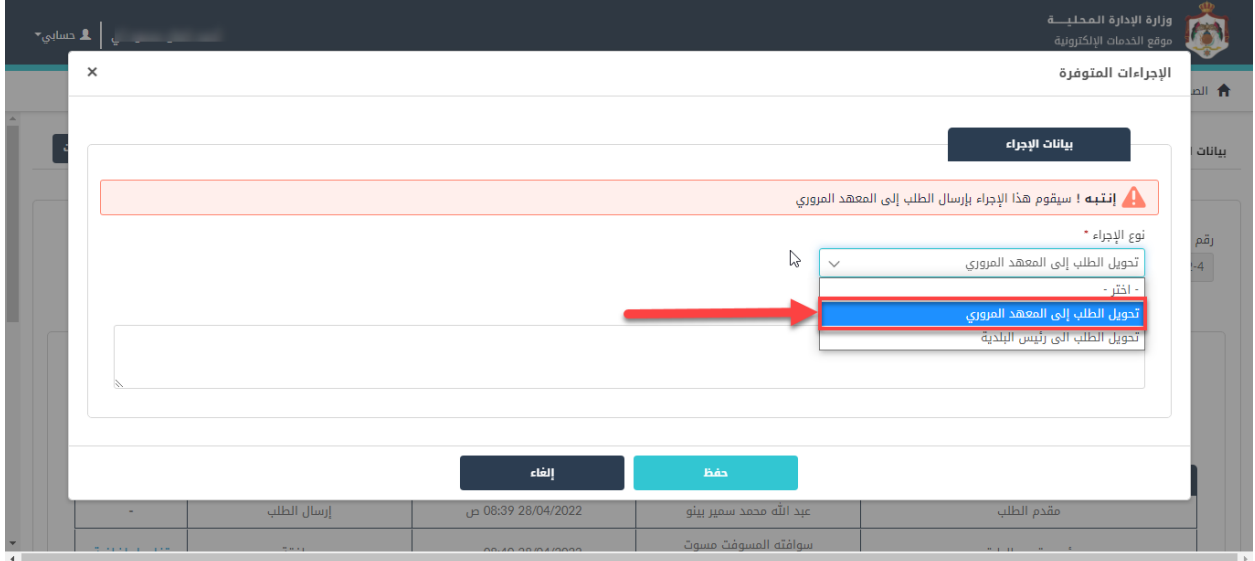

<span id="page-18-1"></span>شكل 17 : ارسال الطلب اىل المعهد المروري

- ٢. قم بإدخال الملاحظات في حقل "ملاحظات الموظف" ان وجدت. ֦֧֦֧֦֧֦֧֦֧֦֧֚֚֡֜֜֜֜֜֜
	- .3 قم بالنقر عىل "حفظ"، ستظهر رسالة تأكيد الطلب بنجاح.

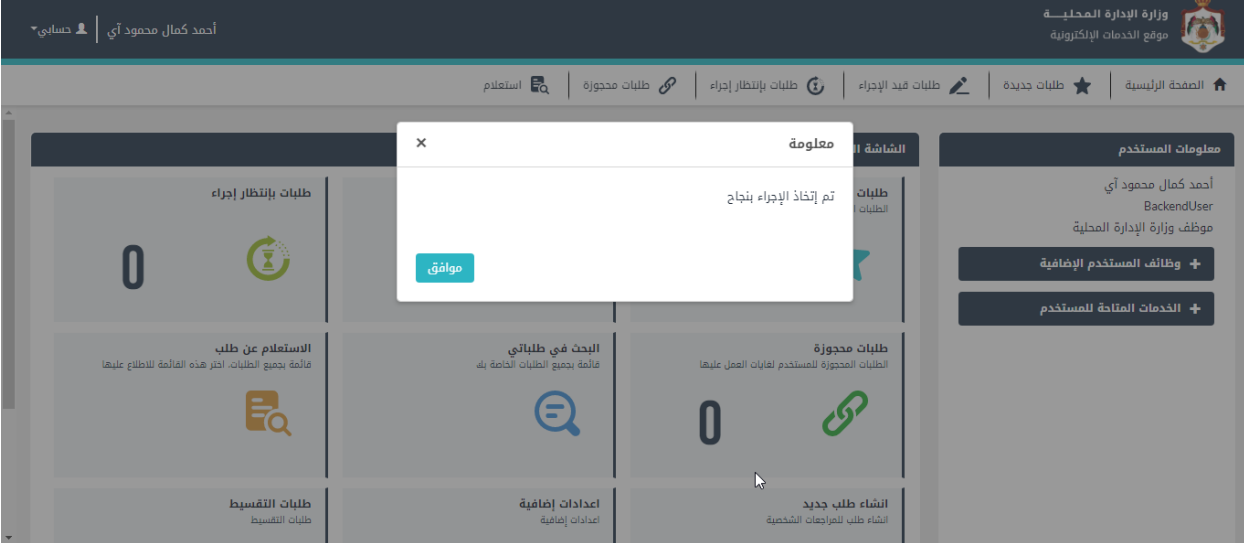

<span id="page-18-2"></span>شكل 18 : رسالة تأكيد الطلب بنجاح

#### 2.4.3 رفض الطلب

<span id="page-18-0"></span>١. في حال اختيار نوع الاجراء "رفض"، سيقوم هذا الاجراء بإرسال الطلب الى مقدم الطلب. ĺ

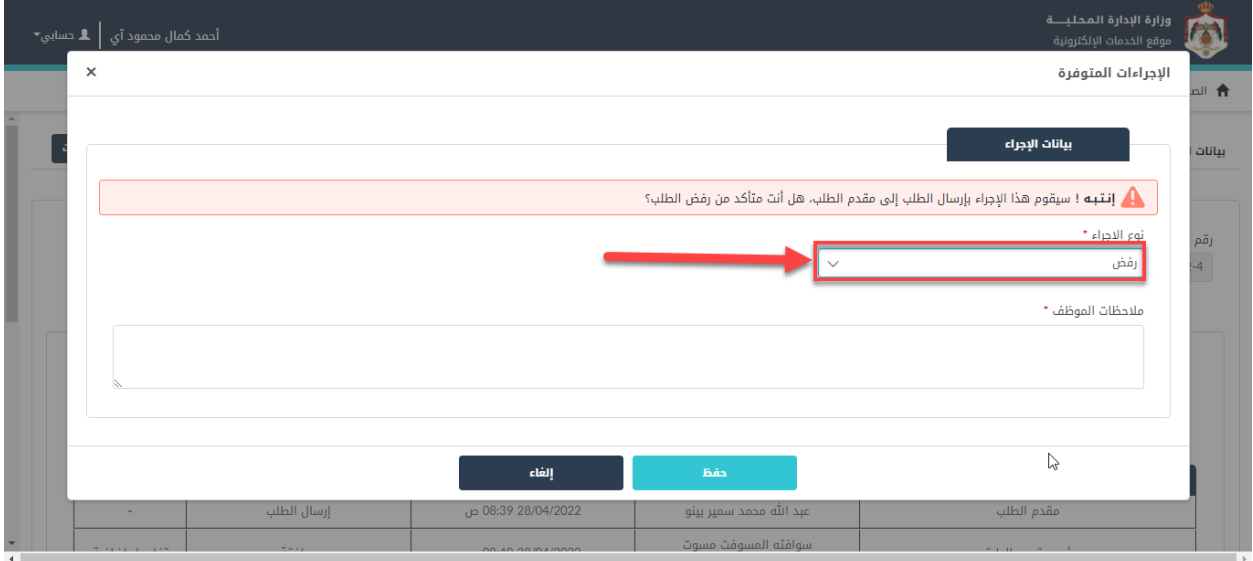

<span id="page-19-0"></span>شكل 19 : رفض الطلب

- ٢. قم بإدخال الملاحظات في حقل "ملاحظات الموظف" (حقل اجباري). ĺ
	- .3 قم بالنقر عىل "حفظ"، ستظهر رسالة تأكيد الطلب بنجاح.

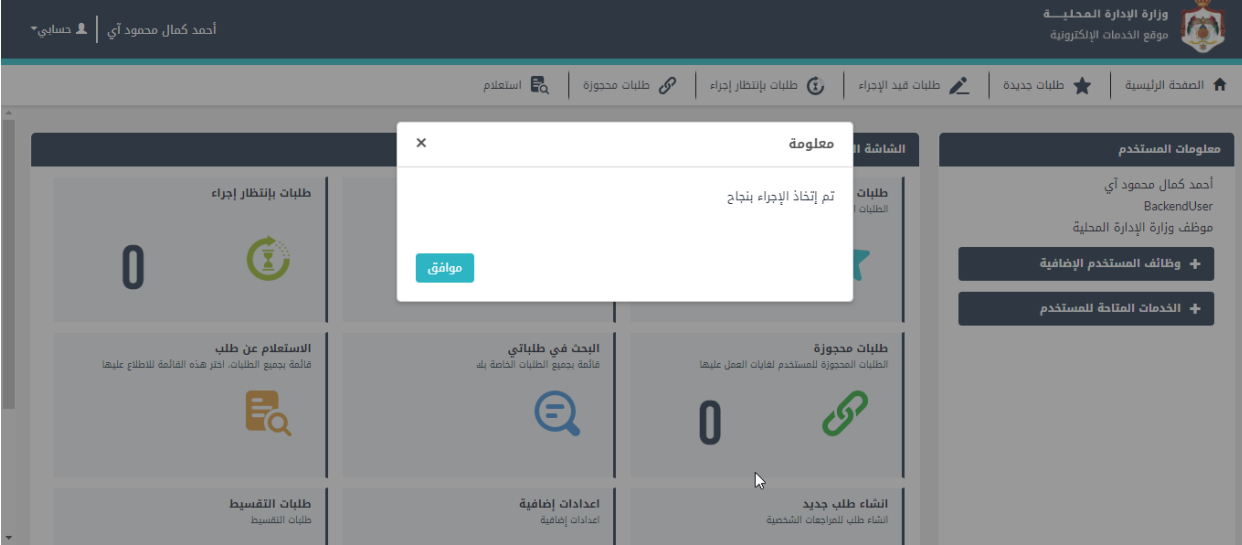

<span id="page-19-1"></span>شكل 20 : رسالة تأكيد الطلب بنجاح

#### 2.4.4 الموافقة عىل الطلب

<span id="page-20-0"></span>١. في حال اختيار نوع الاجراء "موافقة"، سيقوم هذا الاجراء بإرسال الطلب الى الجهة المسؤولة حسب نوع الخدمة ļ وتسلسل اإلجراءات.

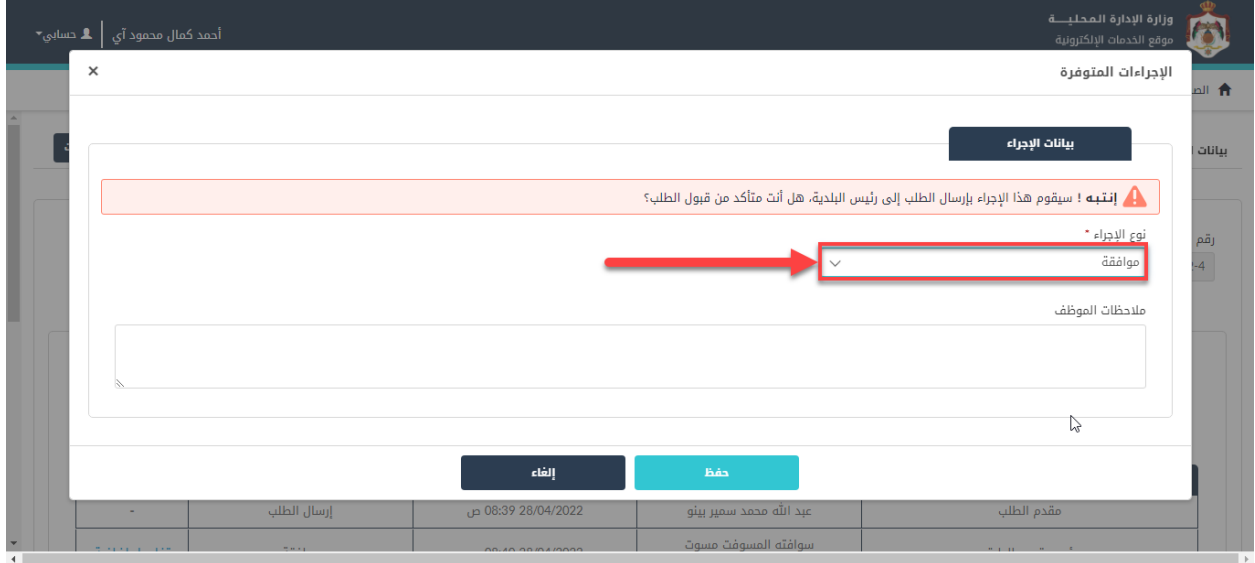

<span id="page-20-1"></span>شكل 21 : الموافقة عىل الطلب

- <span id="page-20-2"></span>٢. قم بإدخال الملاحظات في حقل "ملاحظات الموظف" (حقل اختياري).
	- .3 قم بالنقر عىل "حفظ"، ستظهر رسالة تأكيد الطلب بنجاح.

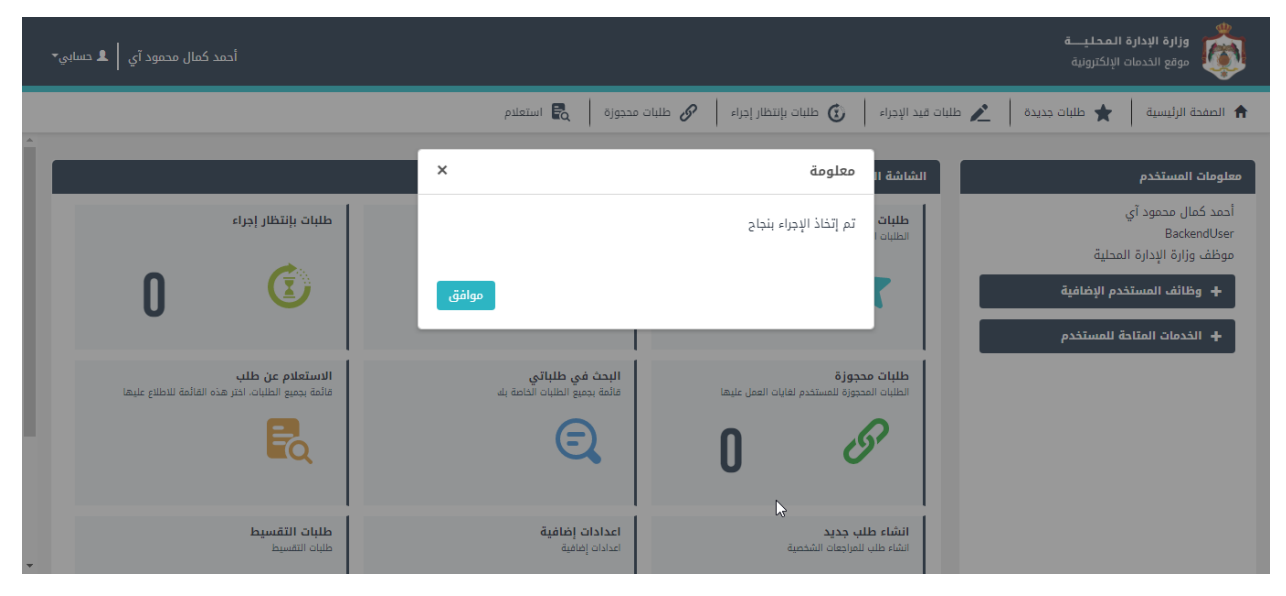

شكل 22 : رسالة تأكيد الطلب بنجاح

#### <span id="page-21-0"></span>2.4.5 تنفيذ الطلب من خالل طرح عطاء

١. في حال اختيار نوع الاجراء "تنفيذ الطلب من خلال طرح عطاء"، سيقوم هذا الاجراء بإرسال الطلب الى مدير الدائرة ֦֧֦֧֦֧֦֧֦֧֜֜֜ المالية.

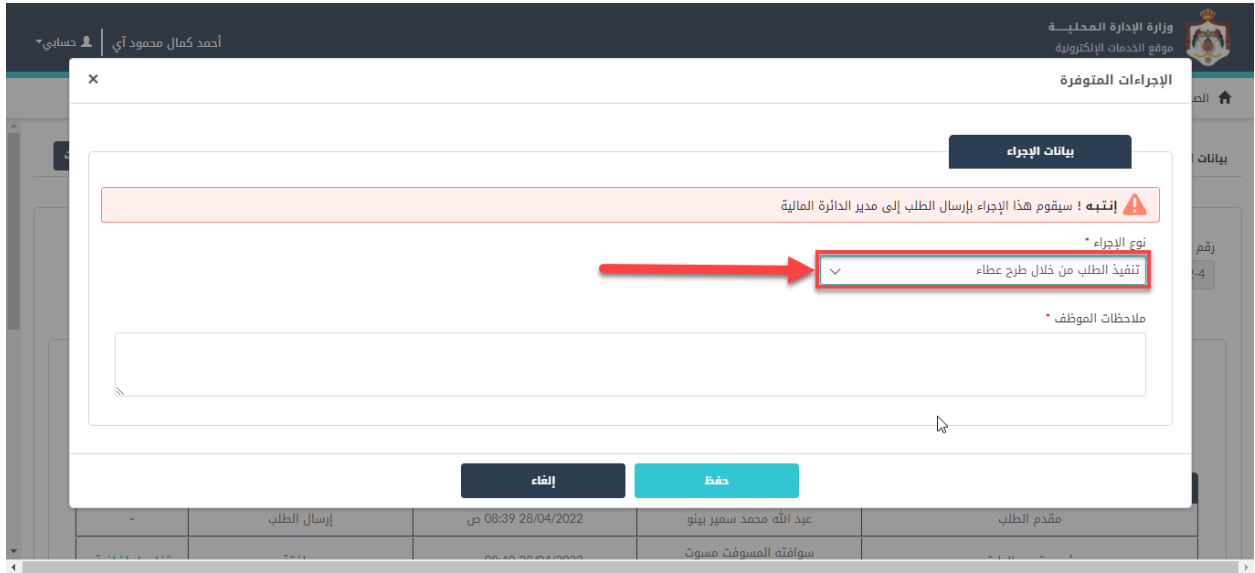

<span id="page-21-1"></span>شكل 23 : تنفيذ الطلب من خالل طرح عطاء

- <span id="page-21-2"></span>٢. قم بإدخال الملاحظات في حقل "ملاحظات الموظف" (حقل اجباري). ļ
	- .3 قم بالنقر عىل "حفظ"، ستظهر رسالة تأكيد الطلب بنجاح.

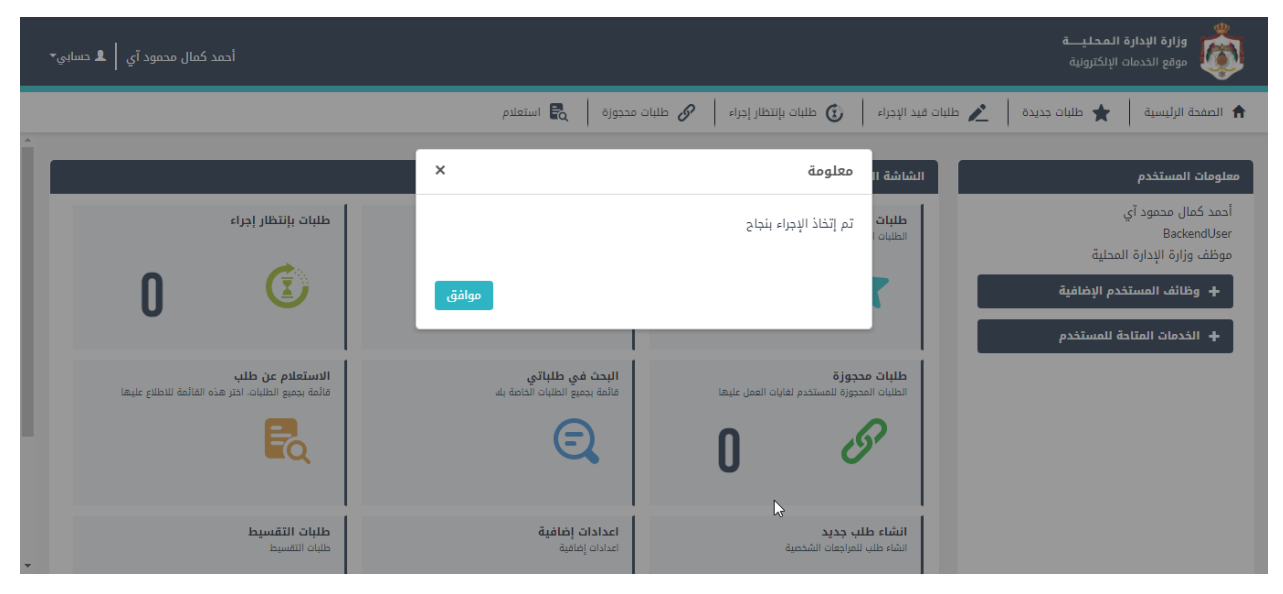

شكل 24 : رسالة تأكيد الطلب بنجاح

#### <span id="page-22-0"></span>2.4.6 تنفيذ الطلب من خالل كوادر البلدية

١. في حال اختيار نوع الاجراء "تنفيذ الطلب من خلال كوادر البلدية"، سيقوم هذا الاجراء بإرسال الطلب الى فريق العمل. ֚֚֚֚֡

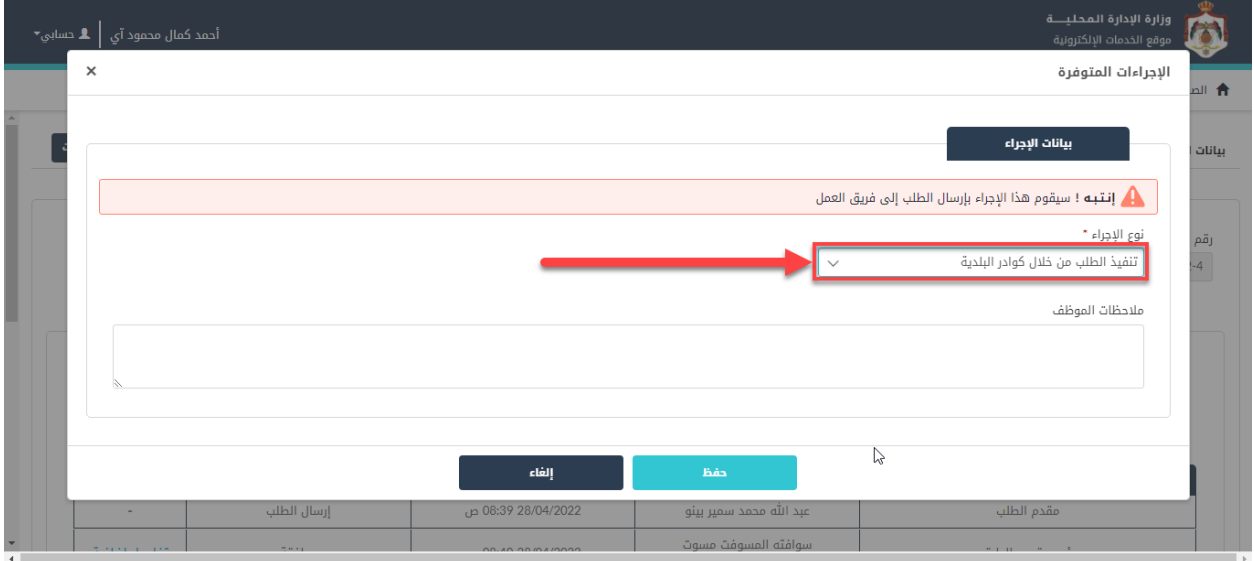

<span id="page-22-1"></span>شكل 25 : تنفيذ الطلب من خالل كوادر البلدية

- <span id="page-22-2"></span>٢. قم بإدخال الملاحظات في حقل "ملاحظات الموظف" (حقل اختياري). ļ
	- .3 قم بالنقر عىل "حفظ"، ستظهر رسالة تأكيد الطلب بنجاح.

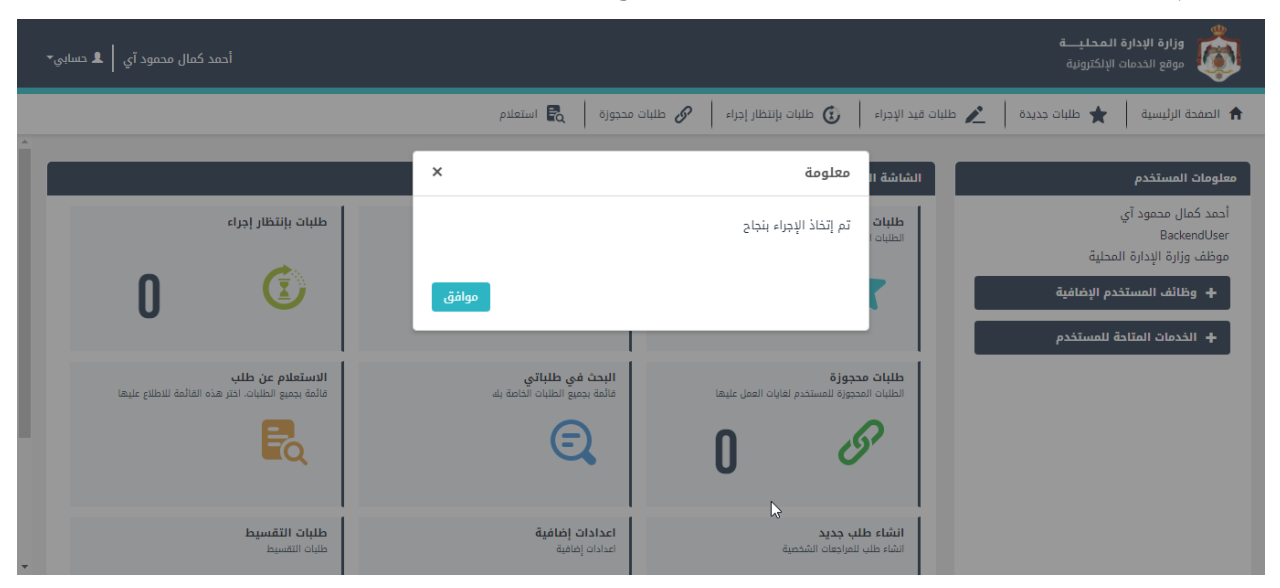

شكل 26 : رسالة تأكيد الطلب بنجاح

#### <span id="page-23-0"></span>2.4.7 ضمن المخصصات

١. في حال اختيار نوع الاجراء "ضمن المخصصات" او "ليس ضمن المخصصات"، سيقوم هذا الاجراء بإرسال الطلب الى ֦֦֧֦֧֦֧֚֚֚֡֝ مقدم الطلب.

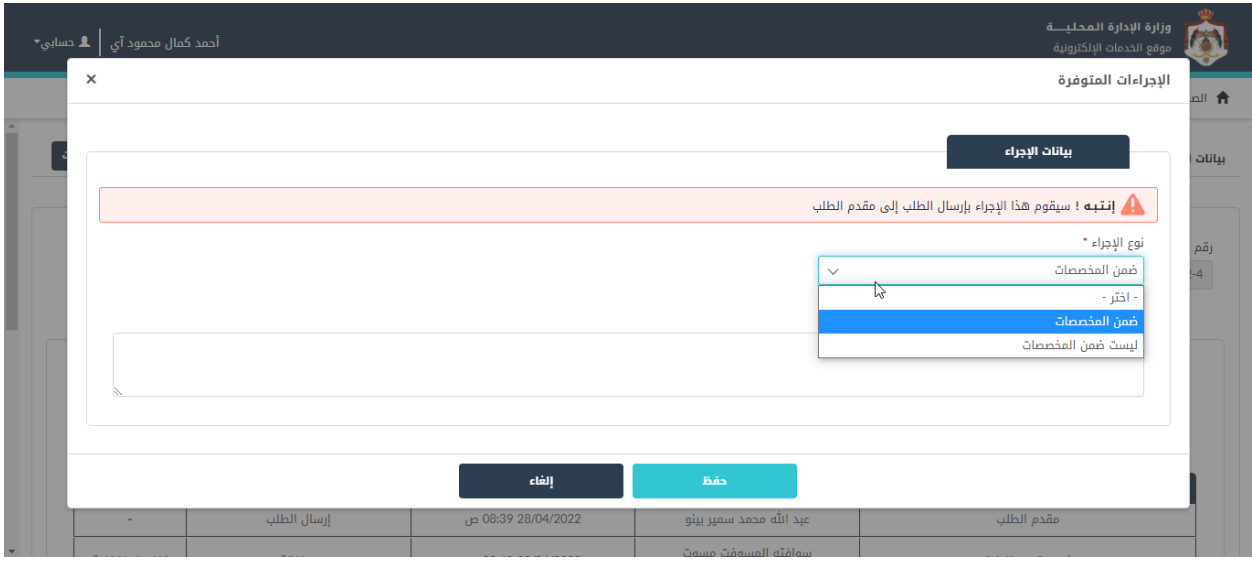

<span id="page-23-1"></span>شكل 27 : ضمن المخصصات

- ٢. قم بإدخال الملاحظات في حقل "ملاحظات الموظف" (يكون الحقل اجباري في حال نوع الاجراء ليس ضمن ֦֧֦֧֦֧֢ׅ֢ׅ֧ׅׅׅׅ֪ׅ֚֚֚֚֡֝֜֜֓֡֡֜֜֜֡֜֡֜֡֜֡֜֓֡֬ ي المخصصات"(
	- .3 قم بالنقر عىل "حفظ"، ستظهر رسالة تأكيد الطلب بنجاح.

<span id="page-23-2"></span>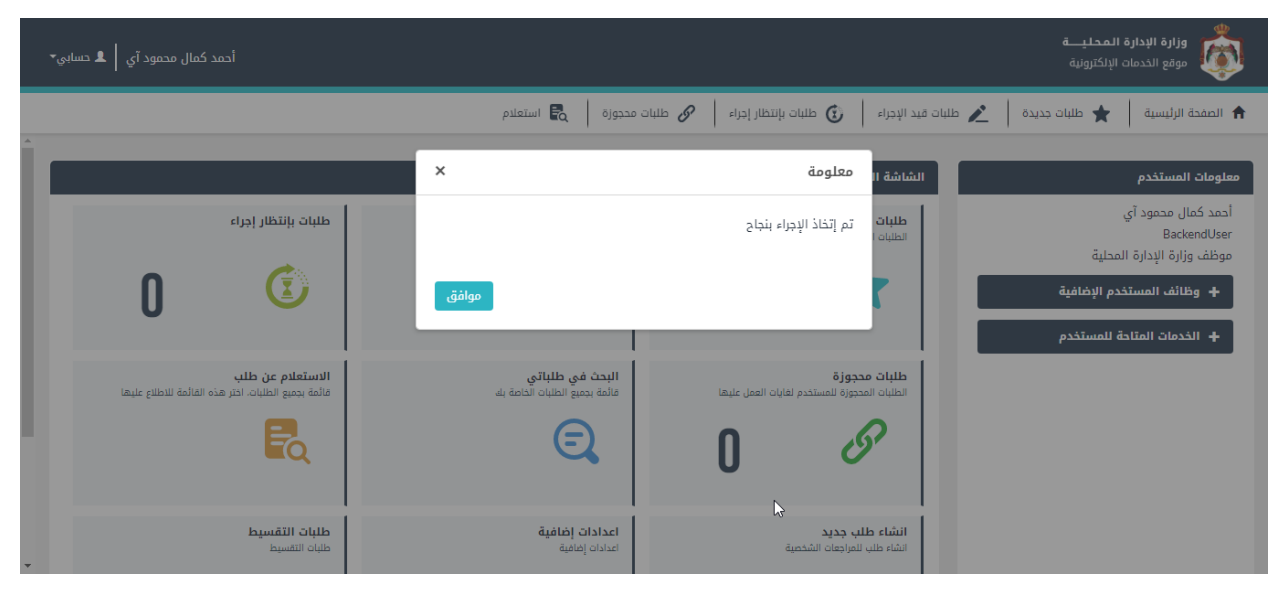

شكل 28 : رسالة تأكيد الطلب بنجاح